# **MODUL 13**

# **MENEMPATKAN OBJEK GAMBAR, WORDART, DAN HYPERLINK PADA OFFICE 2013**

## **13.1 Menempatkan Objek Gambar**

Anda dapat melengkapi dokumen Word 2013, buku kerja Excel 2013 atau presentasi PowerPoint 2013 dengan berbagai objek gambar atau gambar animasi

## **13.1.1 Menempatkan Objek Gambar dengan Fasilitas Picture**

Untuk menempatkan objek gambar dengan menggunakan fasilitas Picture, ikuti langkah berikut ini:

- 1. Tempatkan titik sisip atau penunjuk sel di posisi yang Anda inginkan.
- 2. Pada Tab Insert, dalam Group Illustrations, klik From File. Kotak dialog Insert Picture akan ditampilkan.

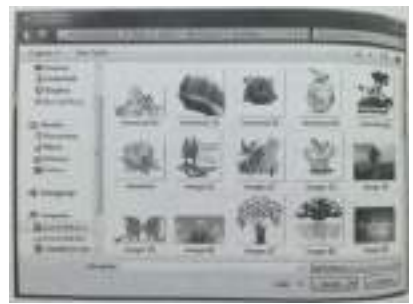

**Gambar 13.1 Kotak Dialog Insert Picture**

- 3. Tentukan lokasi drive dan folder tempat Anda menyimpan file. Kemudian pada kotak isian File Name, ketikkan nama file dokumen, buku kerja, atau presentasi yang Anda inginkan atau klik dua kali pada nama file yang Anda inginkan.
- 4. KIlk tombol perintah **Insert.**

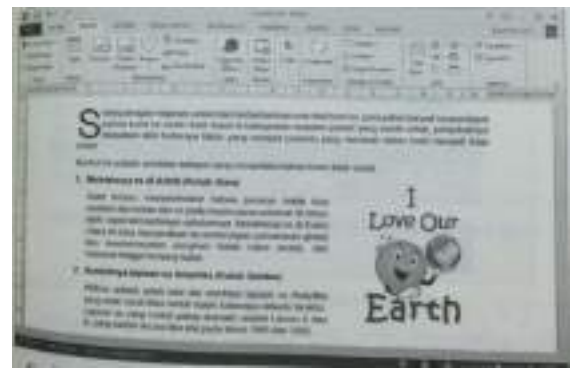

Gambar 13.2 Tampilan Penempatan Gambar pada Dokumen Word 2013

### **13.1.2 Menempatkan Objek Gambar dengan Fasilitas Online Picture**

Untuk menempatkan objek gambar dengan fasilitas online picture, ikuti langkah berikut ini:

- 1. Tempatkan titik sisip atau penunjuk sel di posisi yang Anda inginkan.
- 2. Pada Tab Insert, dalam Group Illustrations, klik Online Pictures. Kotak dialog Insert Pictures akan ditampilkan.

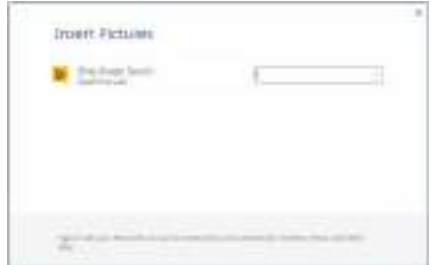

Gambar 13.3 Kotak Dialog Insert Picture

3. Pada kotak isian Image Search, ketikkan kategori gambar yang ingin Anda cari. Apabila Anda mengetahui nama file gambar yang diinginkan, Anda juga dapat langsung mengetikkan nama filenya. Misalnya Anda hendak mencari gambar dengan kategori **"Car".**

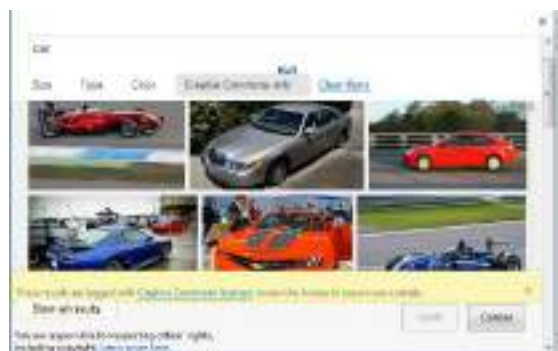

Gambar 13.4 Tampilan Jendela Task Pane - Clip Art Excel 2013

4. Untuk menempatkan gambar yang telah ditemukan, pilih dan klik gambar yang Anda inginkan atau klik tombol **Insert.** 

| Mitra |  |  |  |
|-------|--|--|--|
|       |  |  |  |

Gambar 13.5 Tampilan Hasil Penempatan Gambar pada Excel 2013

#### *Catatan*

- Setelah objek gambar yang Anda pilih ditempatkan pada dokumen, ubahlah ukurannya dengan cara menggeser titik-titik pegangannya.
- Anda dapat mengatur letak penempatannya dengan cara memilih objek gambar tersebut (sampai ditampilkan panah empat arah), kemudian geserkan (drag) ke posisi baru yang Anda inginkan. Atau pilih objek gambar tersebut, kemudian pindahkan dengan tombol panah yang ada di keyboard.
- Gunakan tombol Delete untuk menghapus objek gambar yang sudah Anda tempatkan pada dokumen.

Setelah Anda menempatkan objek gambar, secara otomatis akan ditampilkan Tab **Format** yang merupakan bagian dari Picture Tools yang berupa Contextual Tab. Pada program aplikasi Word 2013, Excel 2013, dan PowerPoint 2013 tampilan Tab Format ini relative sama.

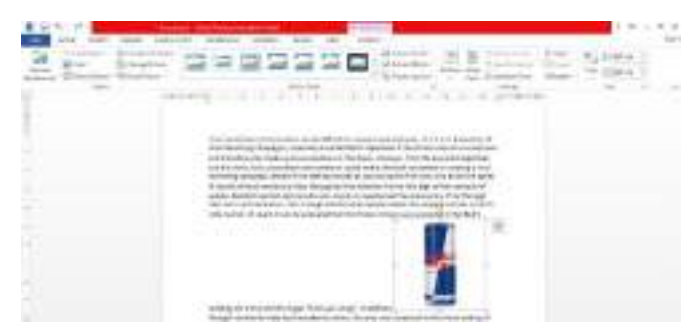

Gambar 13.6 Tampilan Tab Format pada Word 2013

| Presentation2 - Moscault Passed Link                                                                                                    |  |        |                                         |                 |    |  |  |
|----------------------------------------------------------------------------------------------------|--|--------|-----------------------------------------|-----------------|----|--|--|
|                                                                                                    |  |        |                                         |                 |    |  |  |
| $\left( \begin{array}{cc} \text{even} & \text{if } \\ \text{even} & \text{if } \\ \text{even} & \text{if } \\ \text{even} & \text{if } \\ \text{even} & \text{if } \\ \text{even} & \text{if } \\ \text{even} & \text{if } \\ \text{even} & \text{if } \\ \text{even} & \text{if } \\ \text{even} & \text{if } \\ \text{even} & \text{if } \\ \text{even} & \text{if } \\ \text{odd} & \text{if } \\ \text{odd} & \text{if } \\ \text{odd} & \text{if } \\ \text{odd} & \text{if } \\ \text{odd} & \text{if } \\ \text{odd} &$ |  | $\Box$ | The Chusse if sit in<br>CP than tubes = |                 | E- |  |  |
| 下音头<br><b>Martilhoods</b>                                                                                                    |  |        |                                         | Workert Skins / |    |  |  |

Gambar 13.7 Tampilan Tab Format pada PowerPoint 2013

| $\mathbf{A} \in \mathcal{B} \times \mathcal{B} \times \mathbf{A} \times \mathbf{A} \times \mathbf{$ |  | NANAMA IN CALL 7-1 - 10 - Starley - Don |  |  |  |  |
|----------------------------------------------------------------------------------------------------|--|-----------------------------------------|--|--|--|--|
|                                                                                                    |  |                                         |  |  |  |  |
|                                                                                                    |  |                                         |  |  |  |  |

Gambar 13.8 Tampilan Tab Format pada Excel 2013

# **13.1.3 Menggunakan Picture Style**

Program aplikasi Word 2013, Excel 2013 dan PowerPoint 2013 telah dilengkapi dengan fasilitas Picture Style, yang akan memudahkan Anda memilih gaya tampilan objek gambar yang telah ditempatkan. Fasilitas ini sangat menarik dan mudah digunakan. Untuk mengguanakan fasilitas Picture Styles, lakukan langkah berikut:

- 1. Pilih atau klik objek gambar yang Anda inginkan.
- 2. Pada Tab Format, dalam Group Picture Styles, pilih dan klik gaya tampilan objek gambar yang Anda inginkan.

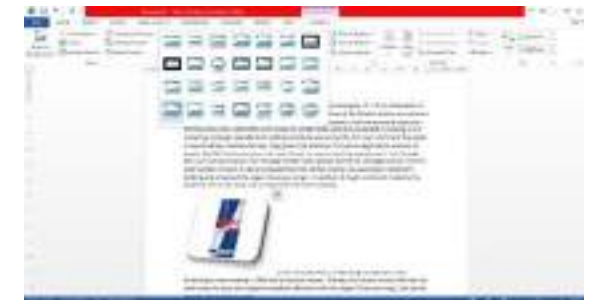

Gambar 13.9 Pemilihan Gaya Tampilan Objek Gambar (Picture Style)

3. Ketika Anda melakukan pemilihan gaya tampilan objek gambar, secara otomatis hasilnya akan ditampilkan.

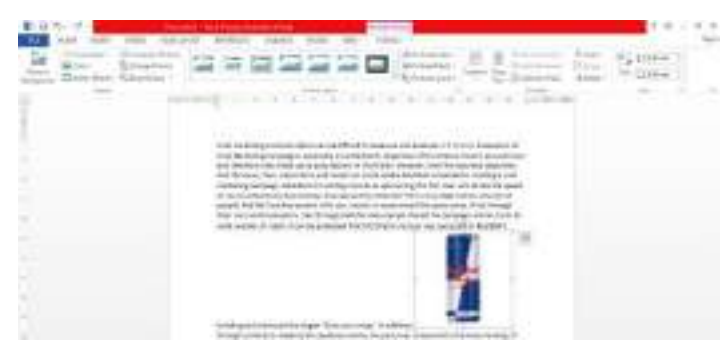

Gambar 13.10 Hasil Pengaturan Gaya Tampilan Objek Gambar (Picture Style) pada Word 2013

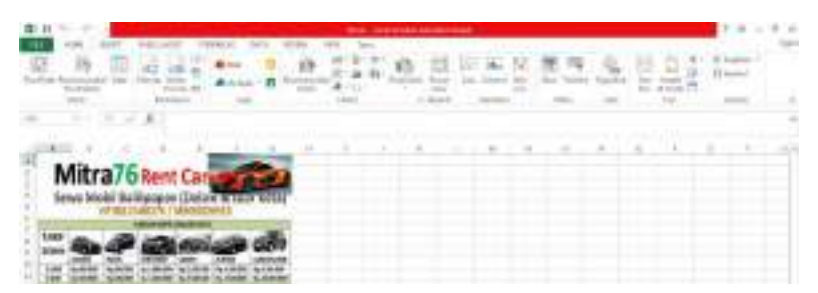

Gambar 13.11 Hasil Pengaturan Gaya Tampilan Objek Gambar (Picture Style) pada Excel 2013

Anda dapat mengatur gaya tampilan objek gambar (picture style) lebih lanjut dengan menggunakan tombol berikut ini:

- Picture Border, untuk mengatur bentuk garis bingkai, warna garis bingkai, dan ketebalan garis bingkainya.
- Picture Effects, untuk mengatur sendiri efek dari gaya tampilan objek gambar.
- Picture Layout, untuk mengonversi objek gambar yang sedang dipilih menjadi SmartArt Graphics.

| Rev. 13<br>٠ | ----<br><b>ATT</b>                                                                                         | ٠       |          |  |
|--------------|----------------------------------------------------------------------------------------------------|---------|----------|--|
|              | <b>FEATURIZER AL</b><br>FRANCISCO ESTERBILIZIONE<br>ALTERATOR GIVING ATA ANIANA & FAT<br><b>SANTA FALL</b> | 13<br>. | ч.<br>-- |  |

Gambar 13.12 Konversi Objek Gambar Menjadi SmartArt Graphics

### **13.1.4 Memperbaiki Objek Gambar**

Jika diperlukan Anda dapat memperbaiki objek gambar yang sudah ditempatkan dengan menggunakan langkah berikut ini:

1. Pilih atau klik objek gambar yang Anda inginkan.

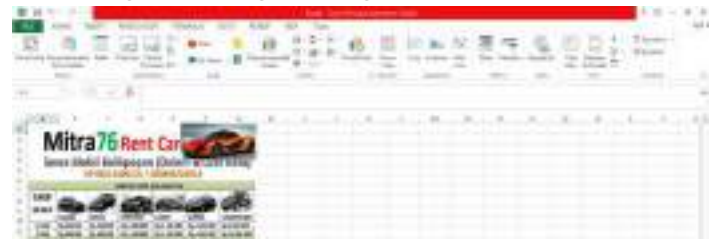

Gambar 13.13 Contoh Objek Gambar pada Excel 2013

2. Untuk menghilangkan latar belakang atau background objek gambar, pada Tab Format, dalam Group Adjust, pilih dan klik Remove Background.

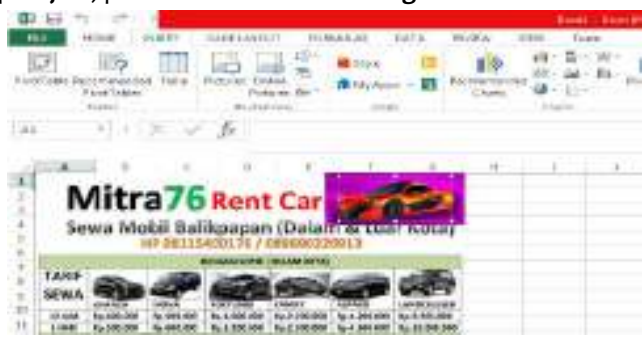

Gambar 13.14 Proses Remove Background

Tentukan area objek gambar yang ingin latar belakang atau background-nya dihapus, lalu klik **Keep Changes.**

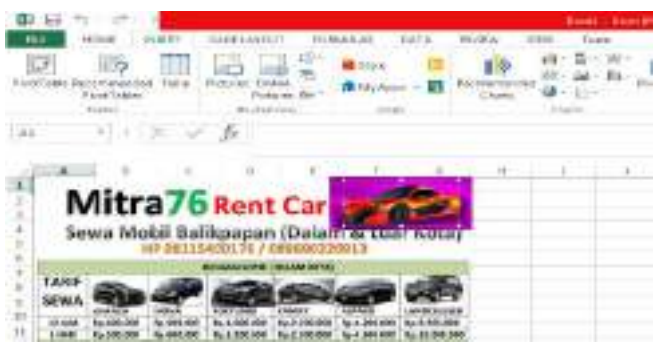

**Gambar 13.15 Hasil Remove Background** 

- 3. Untuk mengatur terang dan gelap objek gambar dan tingkat kekontrasan objek gambar gunakan Tab Format, dalam Group Adjust, pilih dan klik Corrections.
- 4. Untuk memberi efek pewarnaan tertentu pada objek gambar, pada Tab Format, dalam group **Adjust,** pilih dan klik **Color.**
- 5. Untuk memberi efek artistic pada objek gambar, pada Tab Format, dalam Group Adjust, pilih dan klik **Artistic Effect**.
- 6. Untuk mengatur dan memperkecil ukuran file dari objek gambar, pada Tab Format, dalam Group **Adjust,** pilih dan klik **Compress Picture.**
- 7. Untuk mengembalikan pengaturan objek gambar kembali ke bentuk semula, Tab format, dalam group **Adjust,** pilih dan klik **Reset Picture.**
- 8. Untuk mengganti objek gambar dengan objek gambar lain, Tab **Format,** dalam Group Adjust, pilih dan klik Change Pictures.

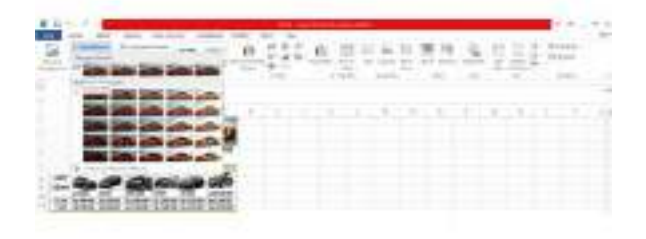

Gambar 13.16 Pengaturan Efek Artistik pada Objek Gambar

- 9. Jika Anda ingin memotong objek gambar, pada Tab Format, dalam Group Size, klik Crop. Kemudian dengan menggunakan mouse, geser (drag) titik titik pegangan objek gambar tersebut untuk memotongnya.
- 10. Jika Anda ingin mengatur posisi penempatan objek gambar pada Word 2013, maka pada Tab Format, dalam Group Arrange, klik Position. Dengan langkah ini, kotak pemilihan posisi objek gambar pada dokumen Word 2013 akan ditampilkan.

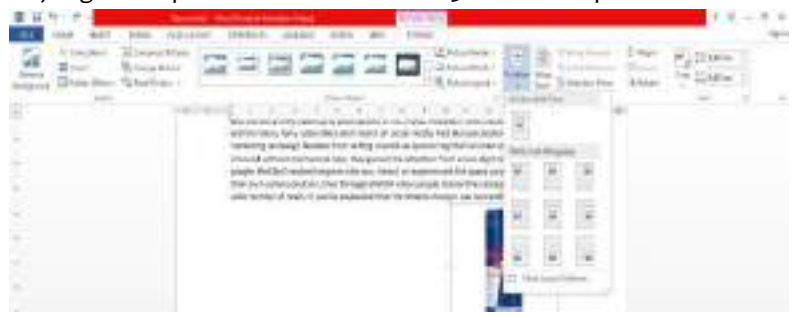

Gambar 13.17 Pengaturan Posisi Objek Gambar pada Word 2013

# **13.2 Menempatkan Objek WordArt**

Untuk memperindah tampilan dokumen baru, buku kerja, dan slide presentasi yang Anda buat, Anda dapat melengkapinya dengan berbagai bentuk variasi teks. Untuk menempatkan objek berbentuk variasi teks tersebut, ikuti langkah berikut ini:

- 1. Tempatkan titik sisip atau penunjuk sel pada posisi yang Anda inginkan.
- 2. Pada Tab Insert, dalam Group Text, klik WordArt. Selanjutnya daftar pemilihan WordArt akan ditampilkan.

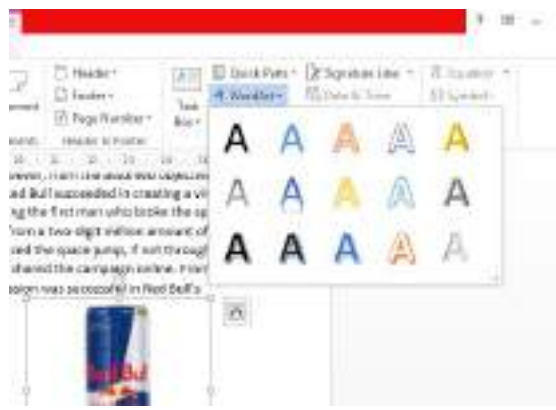

Gambar 13.18 Daftar Pemilihan WordArt

- 3. Pada daftar teks pilihan yang ditampilkan, pilih dan klik gaya tampilan teks yang Anda inginkan (WordArt Style). Kemudian ketikkan teks yang Anda inginkan pada objek WordArt yang sudah ditempatkan.
- 4. Selanjutnya lakukan pengaturan posisi dan ukuran WordArt sesuai dengan keinginan Anda.

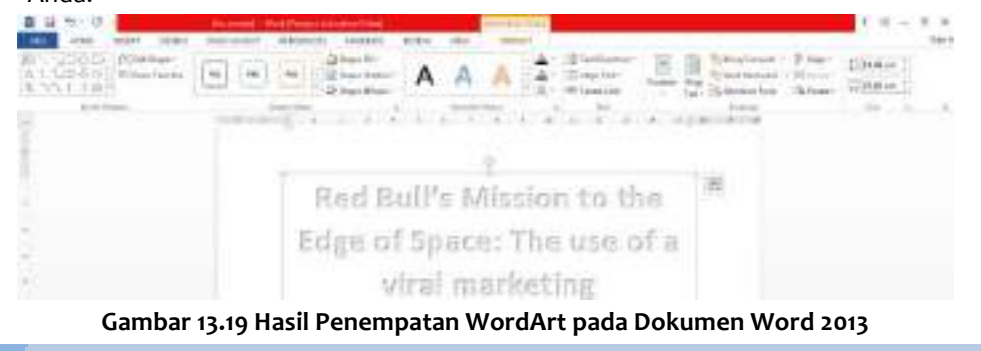

|                                                           | _____ |  |  |  |
|-----------------------------------------------------------|-------|--|--|--|
| Mitra76 kent Can<br>Seress Modal Exciting space (Explore) |       |  |  |  |
| stau.                                                     |       |  |  |  |

Gambar 13.20 Hasil Penempatan WordArt pada Excel 2013

## *Catatan*

- Setelah objek teks ditempatkan pada dokumen, ubahlah ukurannya denga cara menggeser titik-titik pegangannya.
- Jika perlu Anda dapat mengatur letak penempatannya dengan cara memilih objek teks tersebut (hingga tampil panah empat arah), lalu geserkan (drag) ke posisi baru yang Anda inginkan.
- Gunakan tombol Delete untuk menghapus objek teks yang sudah Anda tempatkan pada dokumen.

Setelah Anda menempatkan objek berbentuk WordArt, secara otomatis akan ditampilkan Tab Format yang merupakan bagian dari Drawing Tools yang berupa Contextual Tab.

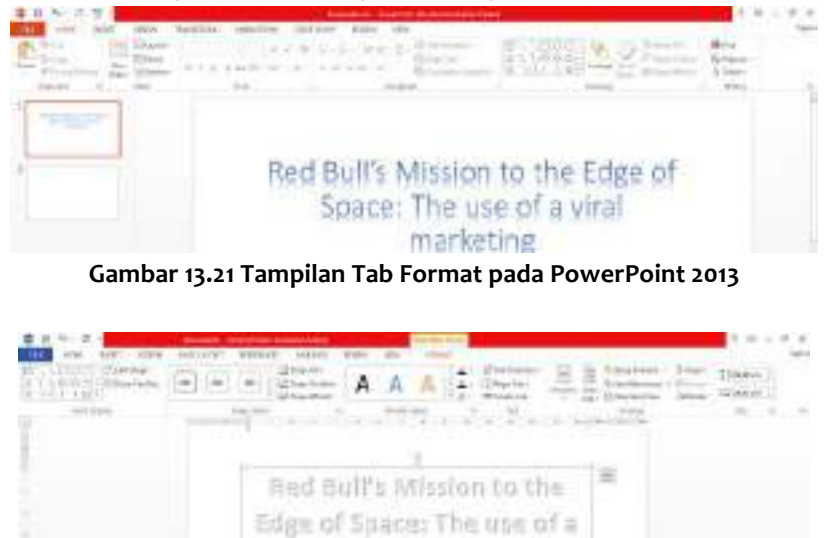

viral marketing

Gambar 13.22 Tampilan Tab Format pada Word 2013

Lakukan pengaturan lebih lanjut pada objek teks tersebut dengan memanfaatkan Tab Format.

# **13.3 Membuat Objek Gambar Berupa Shapes**

Fasilitas Shapes akan membantu Anda dalam membuat objek gambar sederhana guna melengkapi dan memperindah dokumen, lembar kerja, atau slide presentasi. Untuk menggunakan fasilitas Shapes, ikuti langkah berikut ini:

- 1. Tempatkan titik sisip atau penunjuk sel di posisi yang Anda inginkan.
- 2. Pada Tab Insert, dalam Group Illustration, klik Shapes. Dengan langkah ini, daftar pemilihan obiek Shape akan ditampilkan.

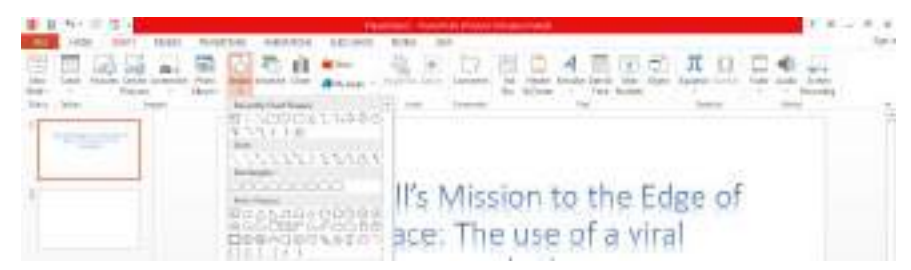

Gambar 13.23 Pemilihan Shape pada Slide PowerPoint 2013

- 3. Setelah melakukan pemilihan shapes, arahkan dan geser (drag) mouse seluas ukuran shapes yang Anda inginkan.
- 4. Selanjutnya lakukan pengaturan lebih lanjut pada objek shapes tersebut dengan memanfaatkan Tab **Format.**

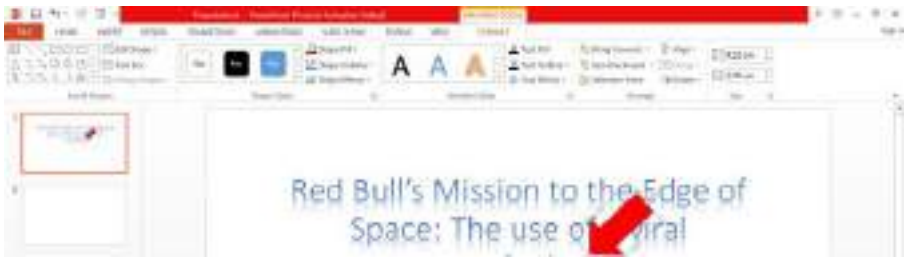

Gambar 13.24 Hasil Penempatan Shape pada PowerPoint 2013

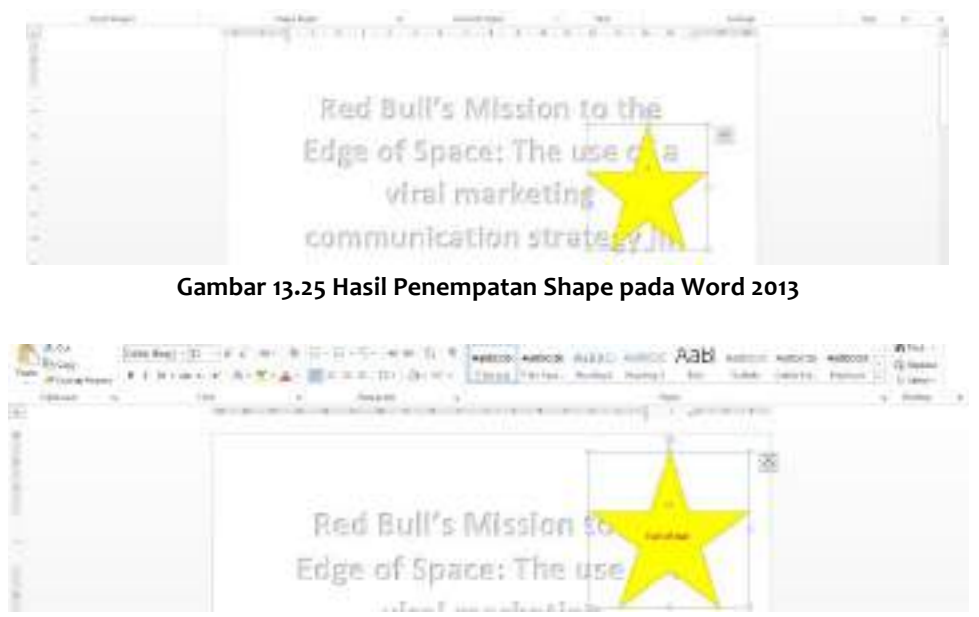

Gambar 13.26 Hasil Penempatan Teks pada Shape pada Word 2013

Apabila diperlukan, Anda dapat juga menambahkan teks pada objek shape yang sudah Anda tempatkan. Untuk menambahkan teks pada objek shape yang sedang dipilih, klik dua kali pada shape tersebut, kemudian ketikkan teks yang Anda inginkan.

## **13.4 Membuat Hyperlink**

Dengan memanfaatkan hyperlink, Anda dapat membuat sebuah shortcut berupa link pada dokumen Word 2013, lembar kerja Excel 2013, atau slide presentasi PowerPoint 2013 guna membuka halaman Web tertentu, membuka gambar atau data, mengirim e-mail ke alamat yang sudah ditentukan, atau menjalankan program aplikasi. Untuk menempatkan hyperlink baru pada dokumen Word 2013, lembar kerja Excel 2013, atau slide presentasi PowerPoint 2013, ikuti langkah berikut ini:

- 1. Tempatkan titik sisip pada posisi yang Anda inginkanatau blok teks yang ingin dilengkapi dengan fungsi hyperlink.
- 2. Pada Tab Insert, dalam Group Links, klik Add a Hyperlink atau tekan tombol Ctrl+K. Kotak dialog Insert Hyperlink akan ditampilkan.

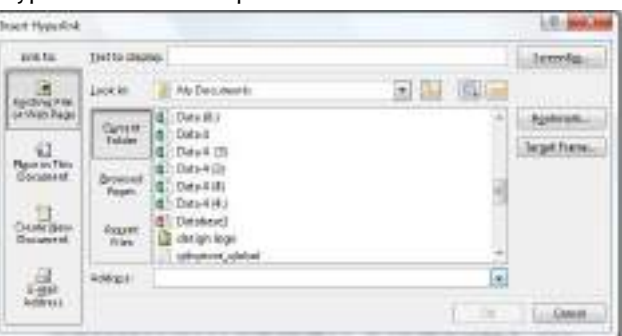

Gambar 13.27 Kotak Dialog Insert Hyperlink

3. Untuk memudahkan Anda membuat hubungan (link), pada kotak Link to, pilih dan klik salah satu tombol toolbar berikut.

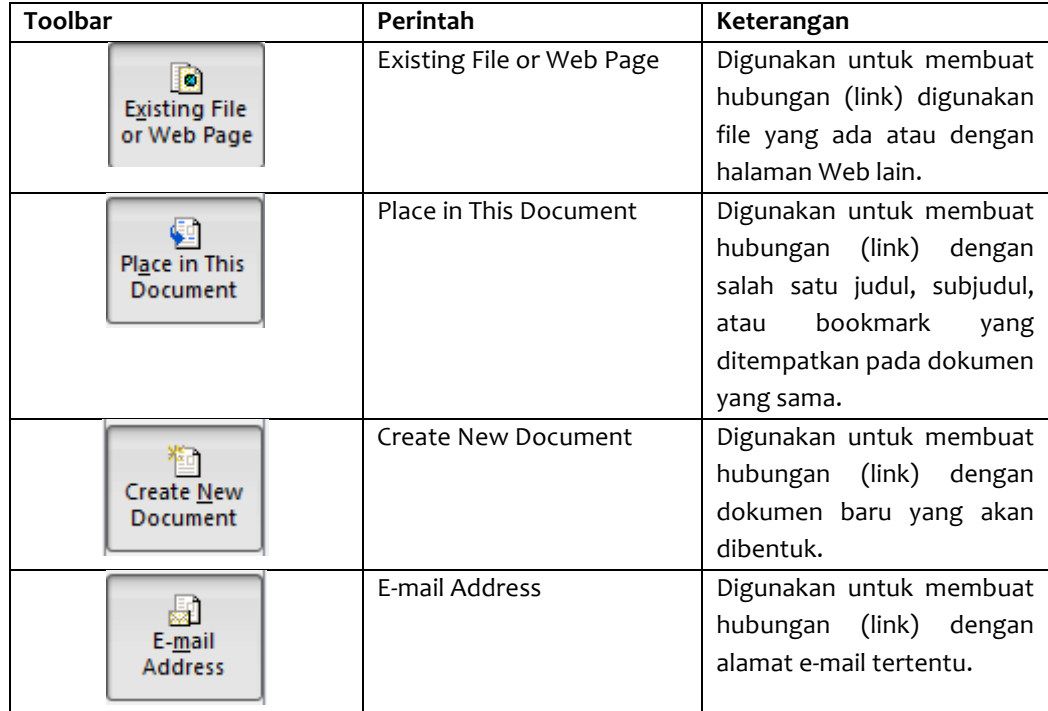

- 4. Apabila Anda memilih Exiting File or Web Page, lakukan pemilihan dan pengisian berikut ini:
	- Pada kotak isian **Text to display,** ketikkan teks yang ingin ditampilkan untuk mewakili hyperlink yang ditempatkan.
	- Jika Anda ingin membuat link ke file yang ada, pada tombol daftar pilihan Look in, pilih dan klik drive dan folder tempat file disimpan. Pada kotak daftar pilihan di bawahnya lakukan pemilihan nama file yang Anda inginkan.
	- Jika Anda ingin membuat link ke Home Page atau halaman Web tertentu di Internet, pada tombol daftar pilihan Address, pilih dan klik alamat Home Page

atau halaman Web yang Anda inginkan, atau langsung Anda ketikkan halamannya.

- *Catatan*
	- Untuk memudahkan Anda melakukan pencarian nama file tertentu yang akan dihubungkan (link), Anda juga dapat menggunakan tombol **Browsed the Web** atau **Browse for Files.**
- 5. Apabila Anda memilih **Place in This Document,** lakukan pemilihan dan pengisian berikut ini:
	- Pada kotak isian **Text to Display,** ketikkan teks yang ingin ditampilkan untuk mewakili hyperlinks vang ditempatkan.

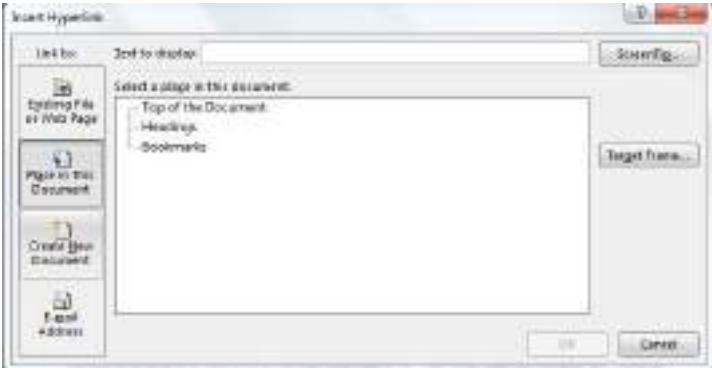

Gambar 13.28 Kotak Dialog Insert Hyperlink -Place in This Document pada Word 2013

- Apabila Anda menempatkan hyperlink pada dokumen Word 2013, pada kotak daftar pilihan Select a place in this document, pilih dan klik sebuah tempat yang Anda tuju pada bagian dokumen. Anda bisa menuju ke posisi paling atas dokumen, heading tertentu, atau pada bagian dokumen yang telah diberi tanda bookmark.
- Apabila Anda menempatkan hyperlink pada lembar kerja Excel 2013, pada kotak isian **Type the cell reference,** ketikkan alamat sel yang ingin dihubungkan (link). Atau lakukan pemilihan nama tab lembar kerja (tab Sheet) pada kotak daftar pilihan Select a place in this document.
- Apabila Anda menempatkan hyperlink pada lembar kerja PowerPoint 2013, pada kotak daftar pilihan Select a place in this document, pilih dan klik slide presentasi yang ingin Anda tampilkan. Pada saat memilih slide, slide yang Anda pilih akan ditampilkan pada jendela Slide Preview yang ada di sebelah kanannya.
- 6. Apabila Anda memilih **Create New Document,** lakukan pemilihan dan pengisian berikut ini:

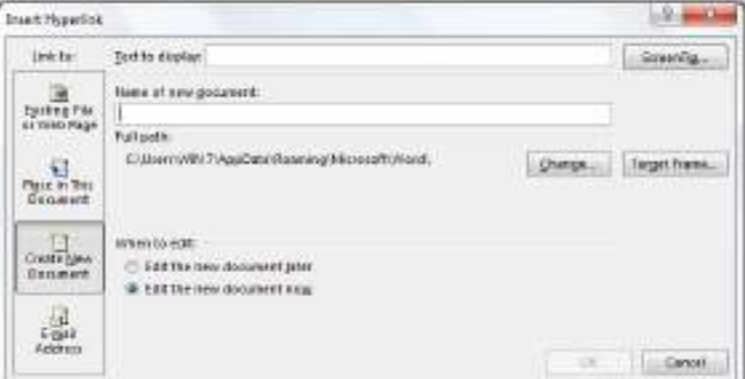

Gambar 13.29 Kotak Dialog Insert Hyperlink – Create New Document

- Pada kotak isian **Text to Display,** ketikkan teks yang ingin ditampilkan untuk mewakili hyperlink yang ditempatkan.
- Pada kotak isian Name of new Document, ketikkan nama dokumen baru yang ingin dibentuk.
- Pilih dan klik tombol perintah Change, apabila Anda ingin mengganti lokasi drive dan folder dari dokumen baru yang akan dibentuk tersebut.
- Pada bagian When to Edit, beri tanda atau klik tombol pilihan Edit the new document later, bila Anda tidak ingin menyunting dokumen baru tersebut. Dan beri tanda atau klik tombol pilihan **Edit the new document now,** bila Anda ingin langsung menyunting dokumen baru tersebut.
- 7. Apabila Anda memilih **E-mail Address,** lakukan pemilihan dan pengisian berikut ini:

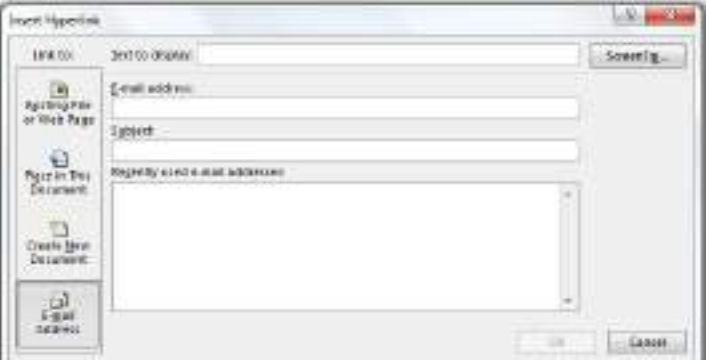

Gamabr 13.30 Kotak Dialog Insert Hyperlink - Email Address

- Pada kotak isian **Text to display,** ketikkan teks vang ingin ditampilkan untuk mewakili hyperlink yang ditempatkan.
- Pada kotak isian **E-mail Address,** ketikkan alamat e-mail yang Anda inginkan.
- Pada kotak isian **Subject,** ketikkan isi subjek dari alamat e-mail tersebut.
- 8. Klik OK, Untuk menempatkan hyperlink yang Anda bentuk.

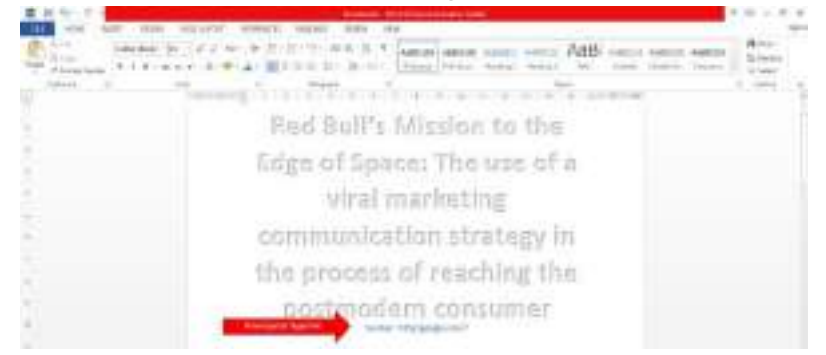

Gambar 13.31 Hyperlink Berupa ALamat Situs Web pada Word 2013

Ketika Anda mengklik Hyperlink yang berupa alamat e-mail secara otomatis dokumen dengan format e-mail akan dibuka dengan menggunakan alamat e-mail yang telah ditentukan.

*Catatan*

- Apabila Anda mengarahkan penunjuk mouse pada teks yang telah diberi hyperlink, penunjuk mouse secara otomatis akan berubah menjadi gambar telunjuk.
- Apabila Anda mengklik teks yang telah diberi hyperlink, secara otomatis data atau informasi yang terkait akan terbuka. Biasanya Anda harus mengklik hyperlink sambil menekan tombol **Ctrl.**

• Untuk menghapus hyperlink yang sudah ditempatkan, klik tombol kanan mouse, kemudian pilih perintah Remove Hyperlink. Atau pada Tab Insert, dalam Group Links, klik sekali lagi Insert Hyperlink. Pada kotak dialog Edit Hyperlink, Klik tombol perintah **Remove Link.**